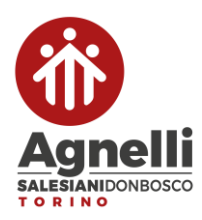

# **PREISCRIZIONI PRIMA MEDIA e PRIMA SUPERIORE a.s. 2023/2024**

**MASTERCOM** 

# **PROCEDURA DI PRE-ISCRIZIONE EDUCATIONAL PROCEDURA DI PRE-ISCRIZIONE**<br>ESCLUSIVAMENTE PER LE CLASSI PRIME A.S. 2023/2024 **(allievi che frequentano la 4^ elementare o la 2^ media)**

## **1. Accesso**

Il genitore si collega all'indirizzo: **<https://agnelli-to.registroelettronico.com/preiscrizioni/>**

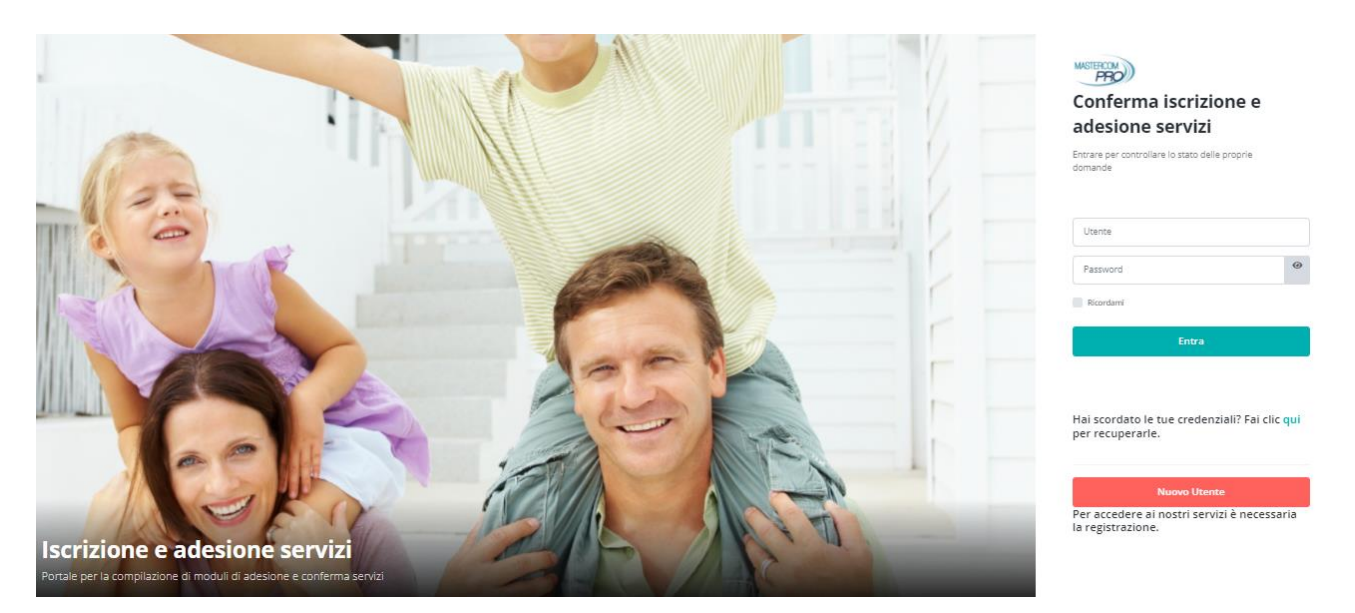

Se il genitore ha già uno o più figli che frequentano l'Istituto, è già registrato nel MasterCom scolastico, pertanto utilizza l'area *Utente/Password* per accedere inserendo le stesse credenziali del sito e dell'app MasterCom famiglie.

In questo caso il genitore può fare accesso per preiscrivere un figlio ancora NON frequentante l'Istituto.

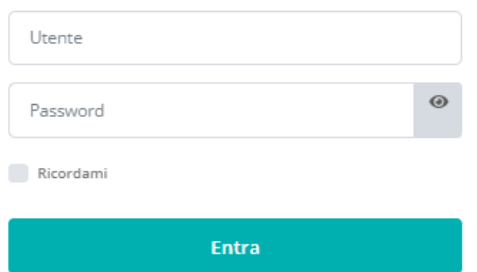

Se il genitore non ha figli già frequentanti l'Istituto, e pertanto non è in possesso delle credenziali dei servizi MasterCom, utilizza l'area *Nuovo utente.*

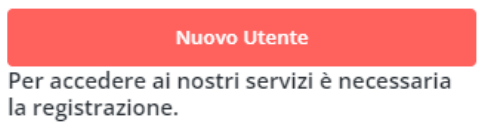

Negli appositi spazi, inserisce i propri dati anagrafici, l'email e la password per l'iscrizione.

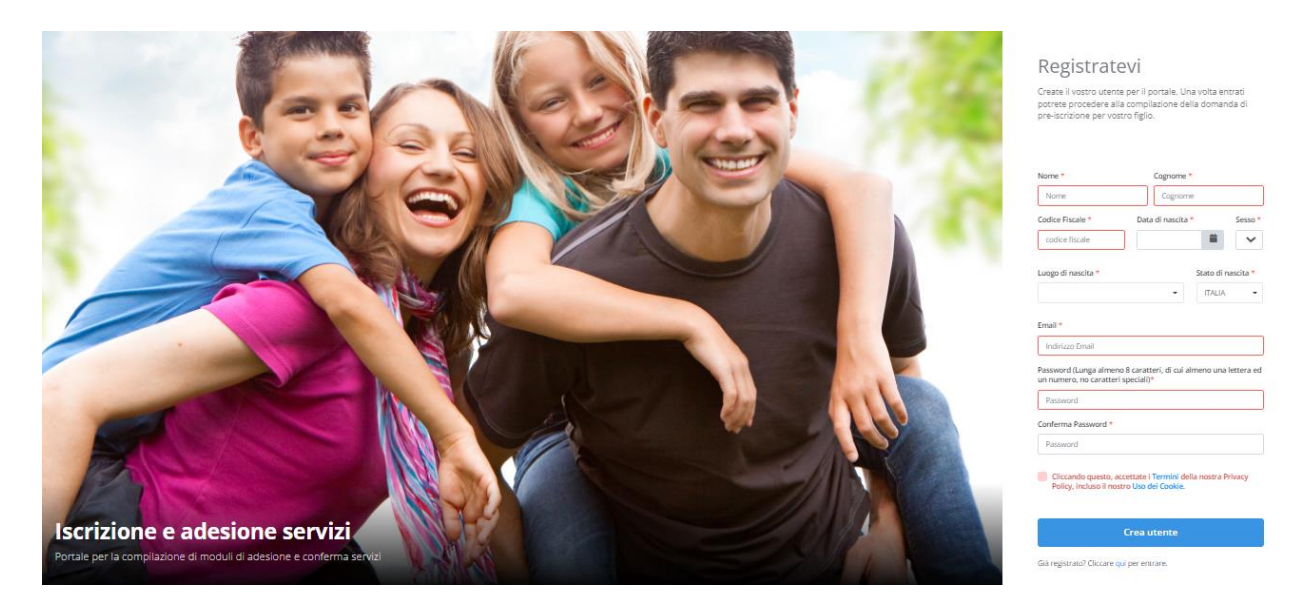

Dopo aver cliccato *Crea utente*, e se non vi sono errori nei campi compilati (che vengono segnalati nella parte superiore della schermata), il genitore riceve un'email con il link di conferma dell'iscrizione. (Si consiglia di verificare la casella *Spam* della posta elettronica.)

## **2. Procedura di preiscrizione**

Una volta fatto l'accesso al portale Preiscrizioni, i moduli disponibili si trovano nella colonna di sinistra *Procedure di iscrizione.*

*[Attenzione! Le schermate della presente guida sono unicamente dimostrative e mostrano dati di esempio; l'utente troverà i moduli appropriati alle preiscrizioni del proprio Istituto.]*

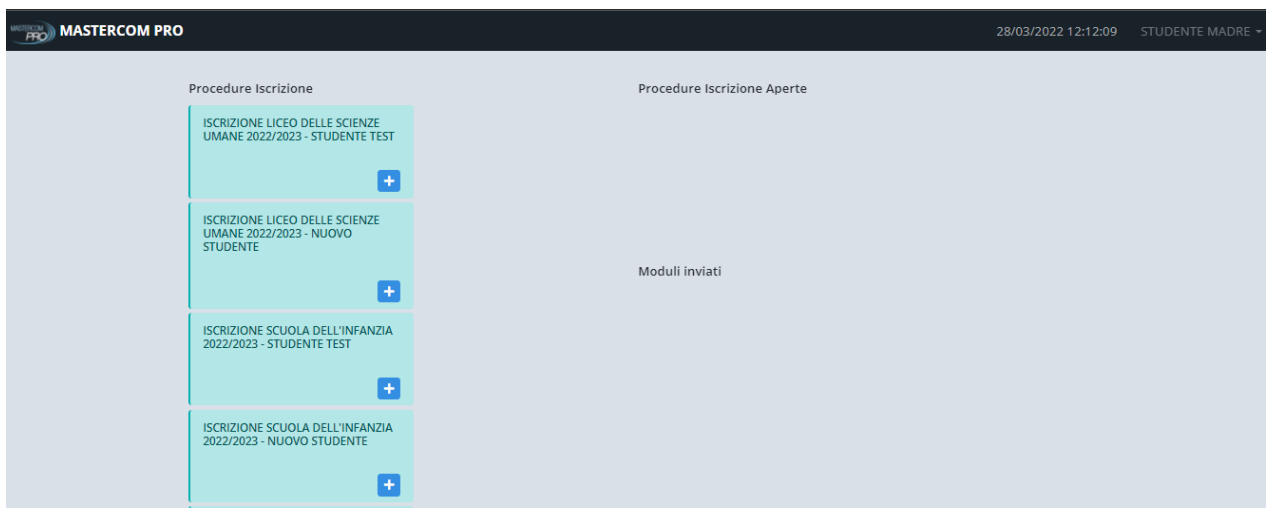

Cliccare sull'icona + per iniziare la procedura di iscrizione. Viene visualizzato dapprima il percorso di iscrizione che si sta aprendo.

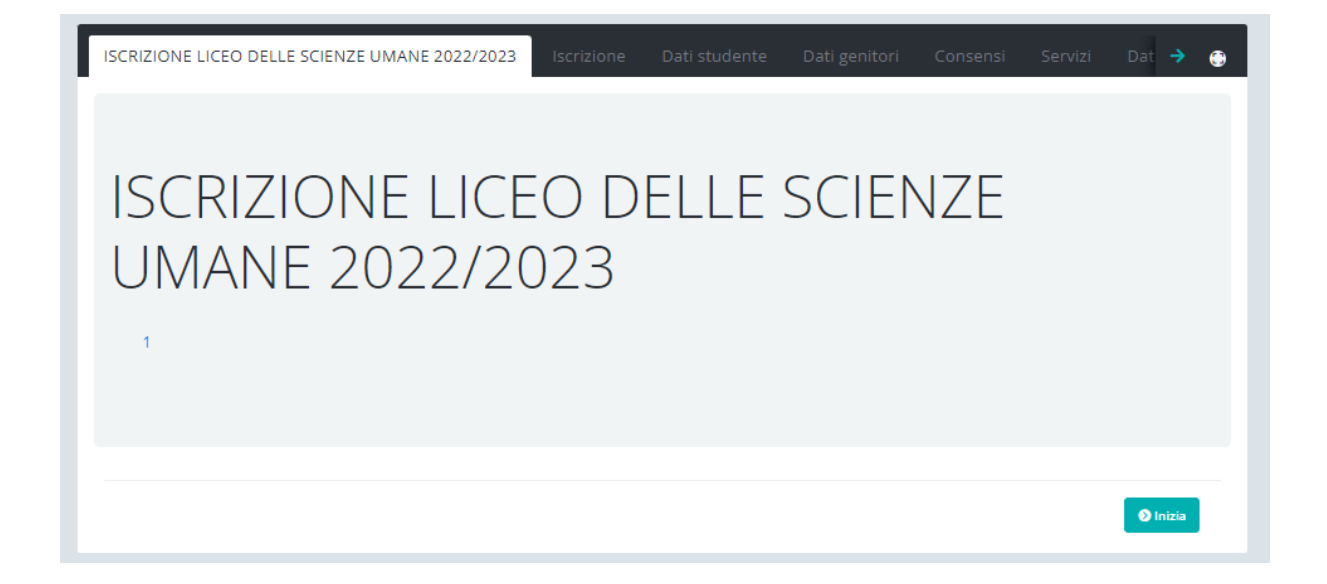

Tramite il pulsante *Inizia* si passa alla prima schermata di compilazione, dove va indicata la scelta prevista a seconda del settore selezionato.

Tramite il pulsante *Avanti* si continua la compilazione delle schermate successive.

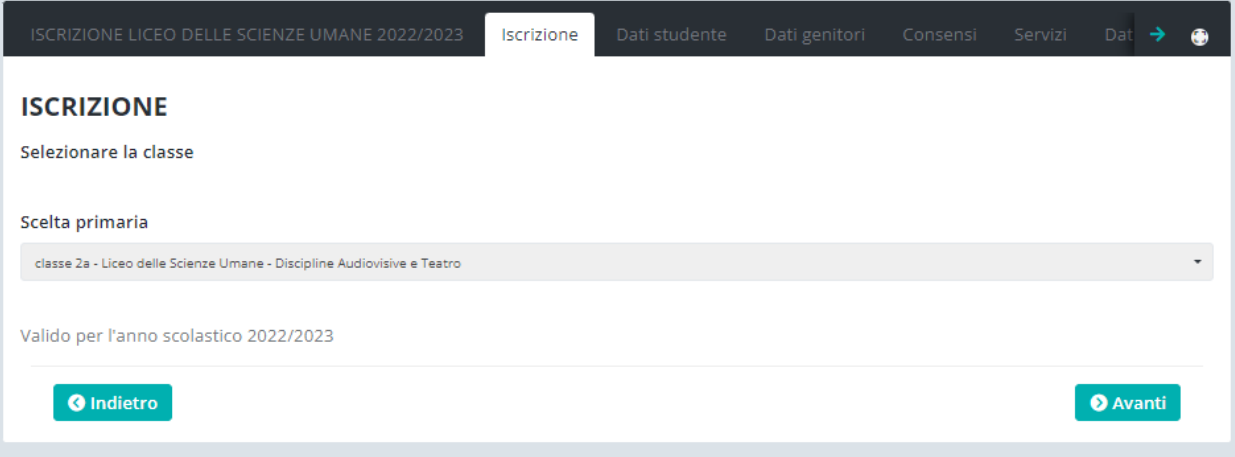

Le schermate successive chiedono, tra le altre cose, i dati anagrafici dello studente e dei genitori.

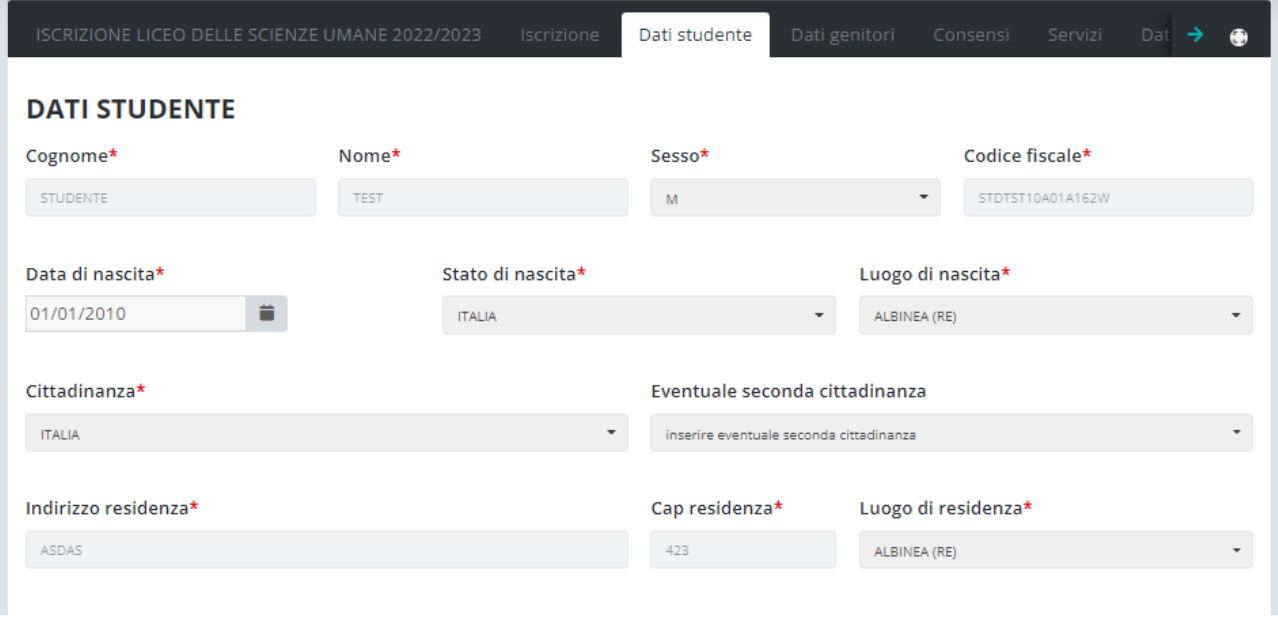

In ogni pagina del modulo è possibile salvare e riprendere la compilazione in un secondo momento, premendo il tasto *Salva* nella parte inferiore.

L'ultima schermata consente di verificare i dati inseriti. Premendo *Salva e controlla dati* il sistema controlla che i campi obbligatori (ovvero quelli asteriscati) siano tutti compilati.

Eventuali mancanze vengono segnalate in rosso, e in questo caso occorre tornare indietro nelle varie pagine del modulo a inserire i dati mancanti. Poi occorre tornare all'ultima pagina e premere di nuovo *Salva e controlla dati*.

Solo a controllo superato è possibile premere *Invia dati* per inoltrare l'iscrizione all'Istituto.

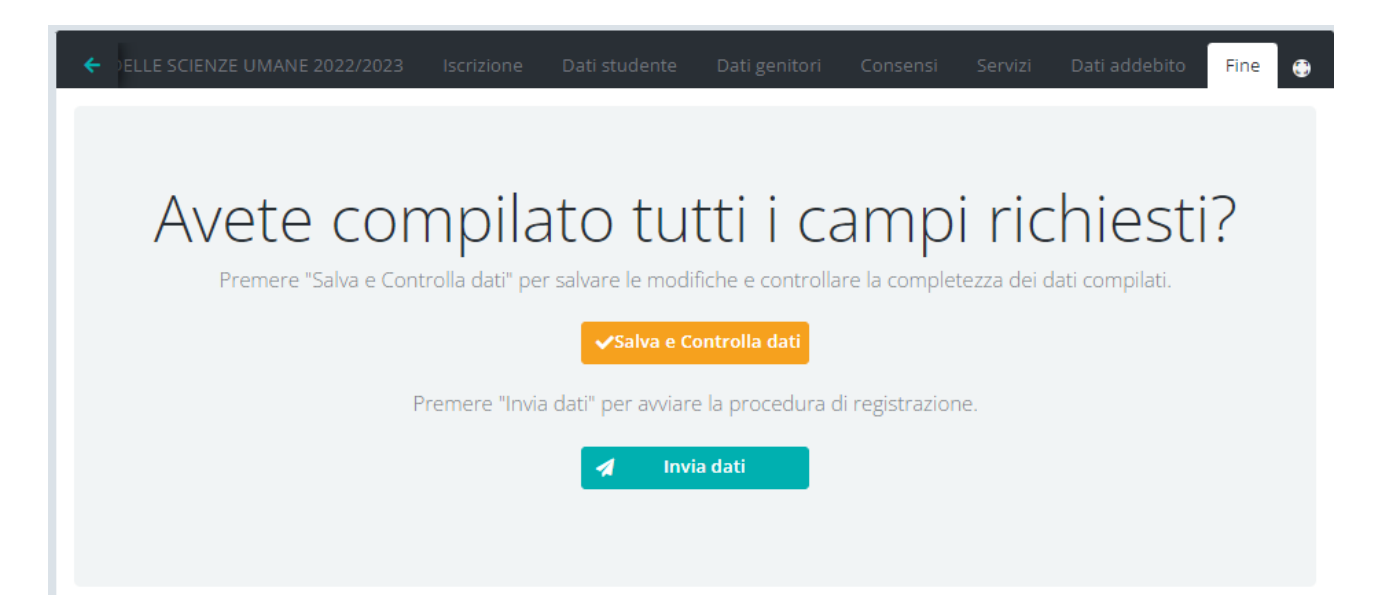

Quando la procedura di preiscrizione viene salvata ma non inviata, rimane visibile nella colonna *Procedure iscrizione aperte,* in giallo, con l'indicazione *Bozza.*

Cliccando sull'icona lente di ingrandimento si può riprendere la compilazione in un secondo momento. Cliccando l'icona cestino invece la si elimina definitivamente.

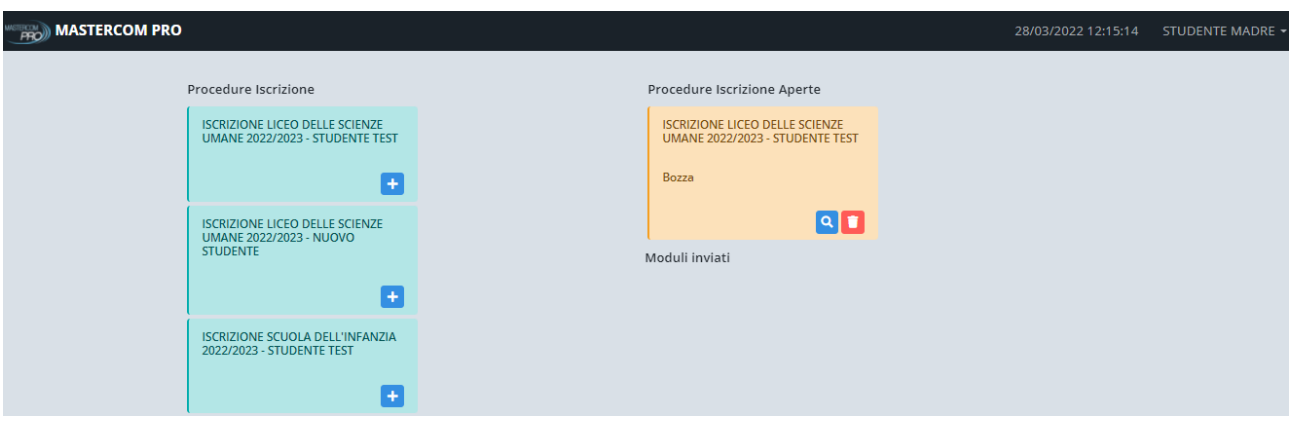

Quando la preiscrizione viene inviata all'Istituto, rimane visualizzata nella colonna *Procedure iscrizione aperte* con l'indicazione *Dati inviati.*

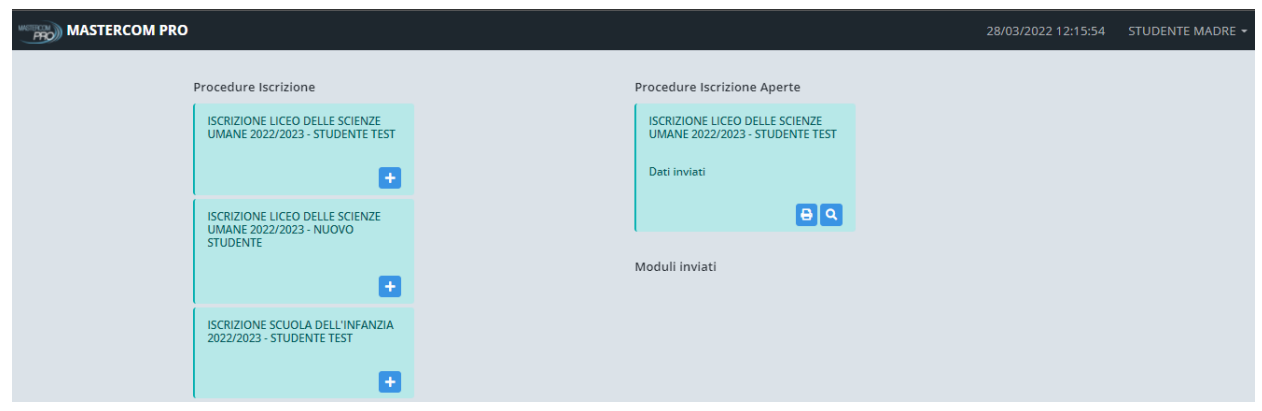

Inoltre, contestualmente all'invio del modulo, il sistema invia un'email all'utente per confermare l'avvenuto invio.

## 3. **Stampa del modulo di preiscrizione**

Attraverso l'icona "stampante" del modulo inviato, è possibile scaricare un PDF riepilogativo della domanda di preiscrizione.

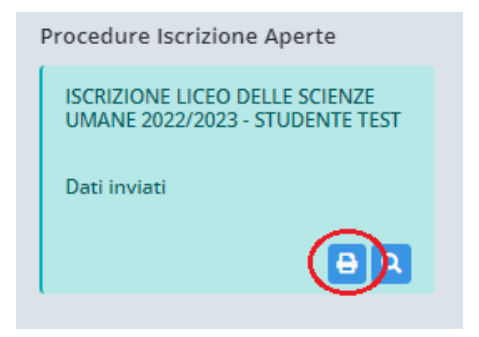

**[www.registroelettronico.com](http://www.registroelettronico.com/)**